# **Mobitalker iPhone User Guide**

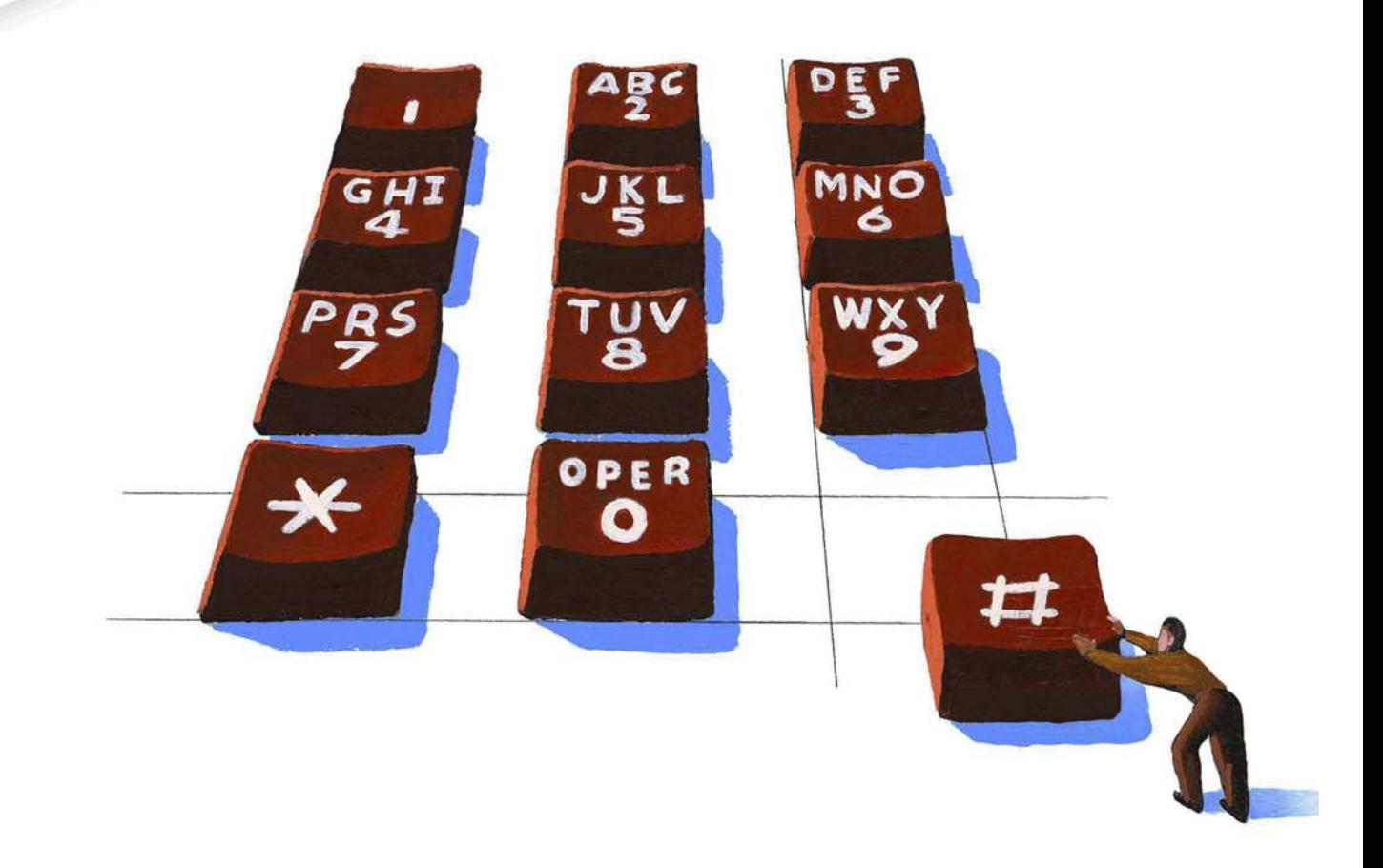

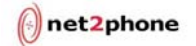

#### All Rights Reserved

The use, disclosure, modification, transfer or transmittal of this work for any purpose, in any form, or by any means, without the written permission from Net2Phone is strictly forbidden.

June 2011

#### **Disclaimer**

The content of this manual is subject to change without notice and should not be construed as a commitment by the distributor or Net2Phone. This manual is furnished for informational use only and Net2Phone assumes no responsibility or liability for any errors or inaccuracies that may appear herein.

# **Table of Contents**

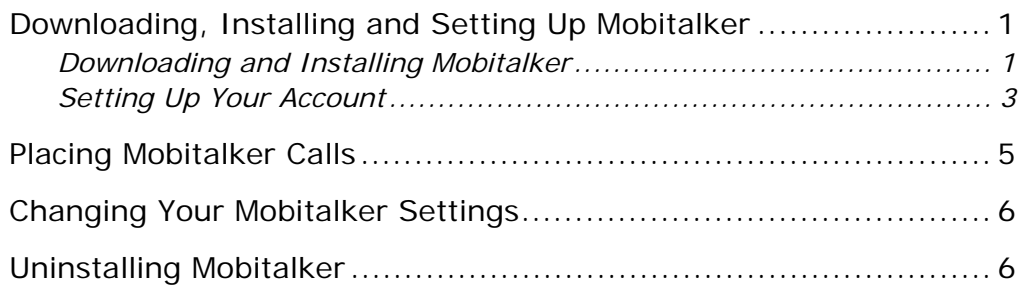

# <span id="page-3-0"></span>Downloading, Installing and Setting Up Mobitalker

You can download the Mobitalker application for your iPhone through the App Store or through the Mobitalker website at [http://www.mobitalker.com/download.](http://www.mobitalker.com/download)

#### Downloading and Installing Mobitalker

Complete the following procedures when downloading and installing the application from the Mobitalker website.

- 1. Make sure you're running the iOS version 3.1.3 (or above) operating system by selecting **Settings → General → About → Version**.
- 2. If not selected, select the correct operating system.
- 3. Open a web browser and go to<https://www.mobitalker.com/download> to start the download/installation process.

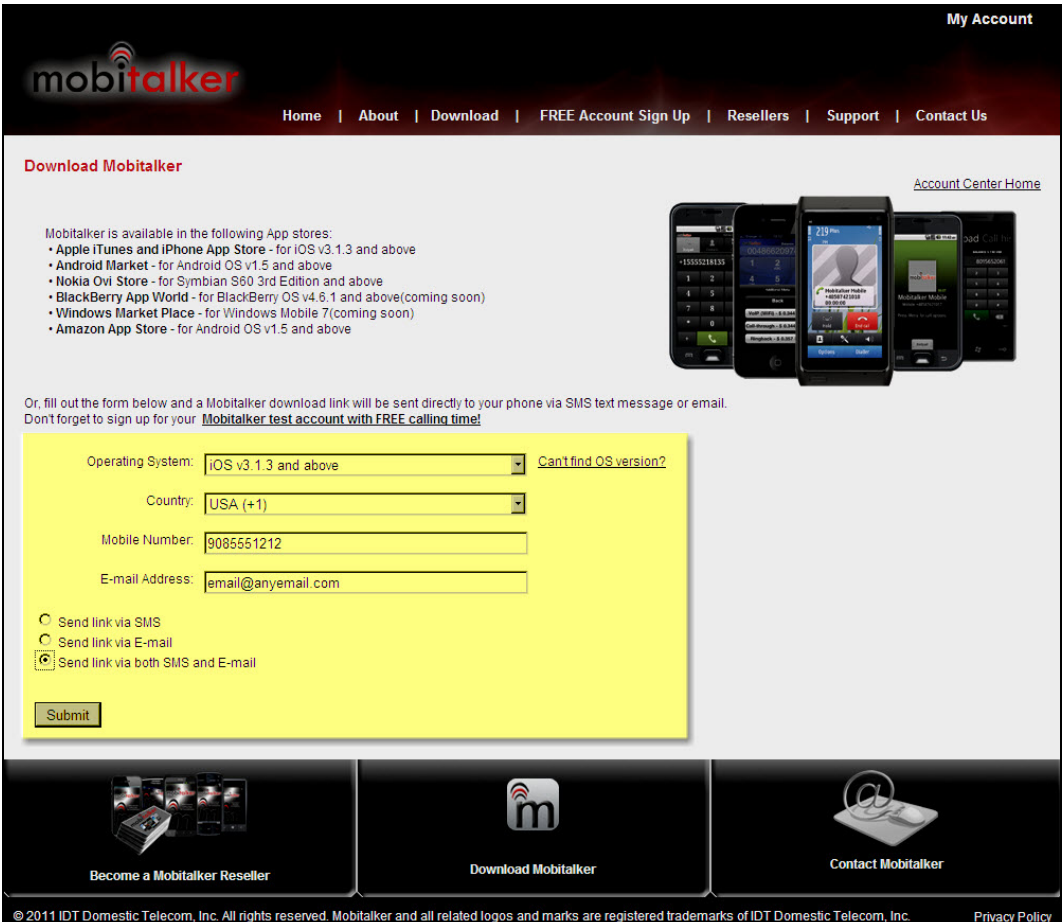

- 4. Select the iOS operating system from the **Operating System** drop down list.
- 5. Select your country and enter a valid email address where notifications can be sent.
- 6. Choose one of the following options to receive the download link:
	- a. **Text Message**: Complete the section Labeled "Mobile Number" making sure to select your Country Code and enter your mobile phone number in the **Number** field. Select the **Send link via SMS** radio button.
- b. **Email**: Enter your email address in the Email Address field and select the **Send link via E-mail** radio button.
- c. **Both text message and Email**: Complete the entire "Mobile Number" section as described in steps A and B. Select the **Send link via both SMS and E-mail** radio button.
- 7. Click the **Submit** button.

Mobitalker sends the download link based on the method you choose.

- 8. Access the link from your phone's browser. Click the download link to start the download process. When the download completes, a notification screen displays the of Use statement.
- 9. Click the **OK** button to agree to the terms. Mobitalker completes the installation. When the installation completes, the Mobitalker icon displays on your phone.

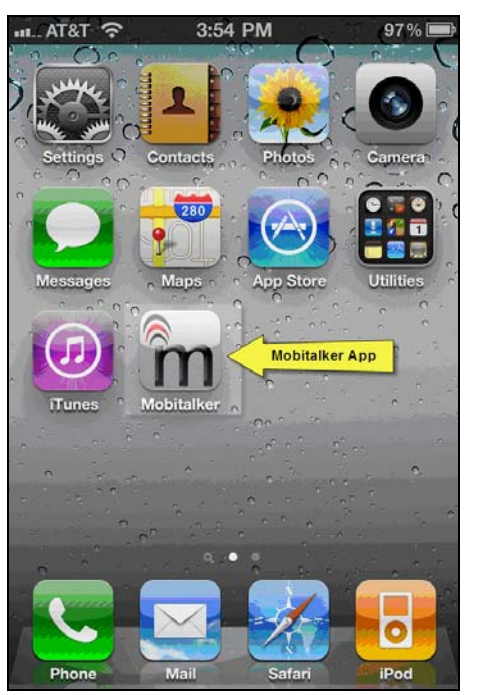

#### <span id="page-5-0"></span>Setting Up Your Account

Now that you've installed Mobitalker, you need to set up your account to make and receive calls with your account and PIN given to you by your Mobitalker reseller or found on your card.

To set up your account:

1. Launch the Mobitalker application to display the Log in screen.

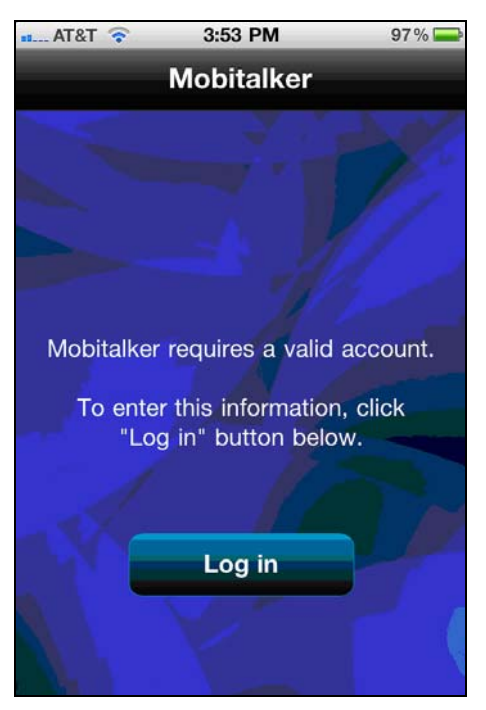

2. Click the **Login** button on your phone to display Mobitalker Settings.

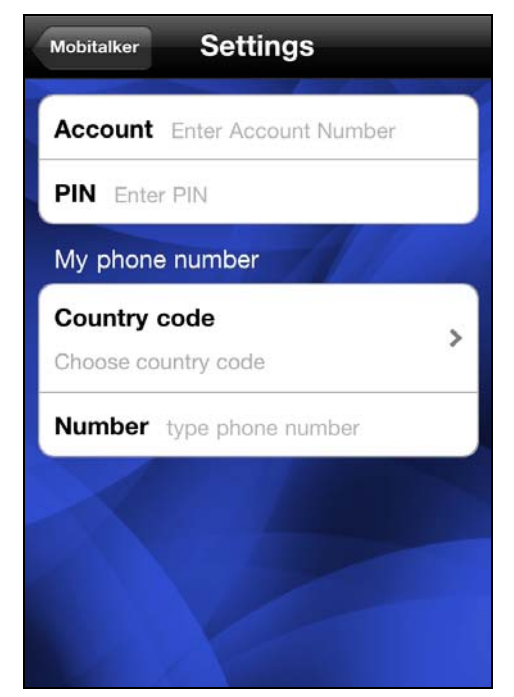

3. Enter your account and PIN number in the appropriate fields.

4. Select your country from the **Country code** list and enter your mobile phone number in the **Number** field.

Depending on the selected country, a Call-through Region screen may display. Select the region closest to your current location.

If the selected country has no available regions for Call-through, the following message displays:

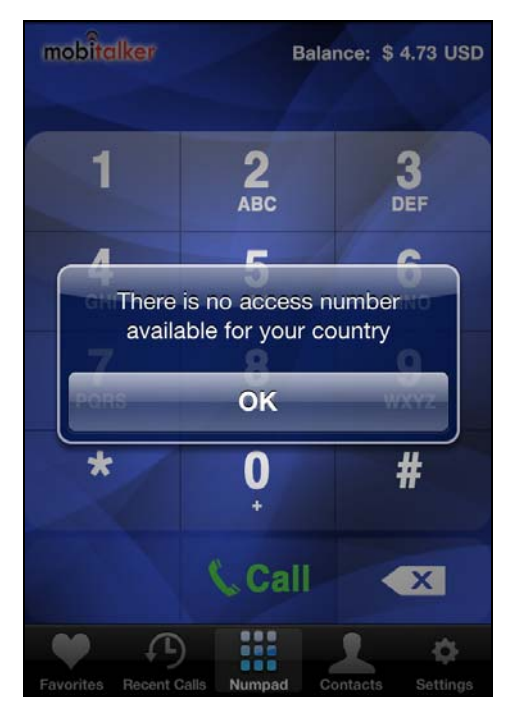

If the selected country has more than one available region, you **must** select a region from the **Select Call-through Region** list as shown below:

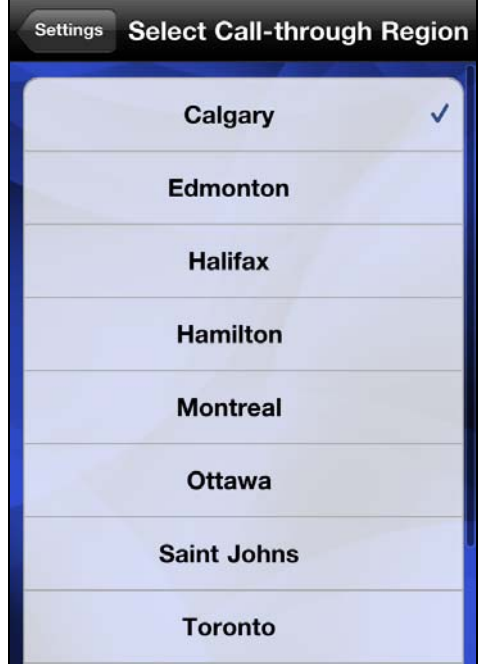

You are now ready to place calls.

# <span id="page-7-0"></span>Placing Mobitalker Calls

To place a call using the Mobitalker application:

- 1. Launch the application by clicking the Mobitalker icon on your phone.
- 2. Dial the number you wish to call and click the green call button to bring up one of the following Call Type displays. The displayed screen is determined by whether you've turned WiFi on or off.

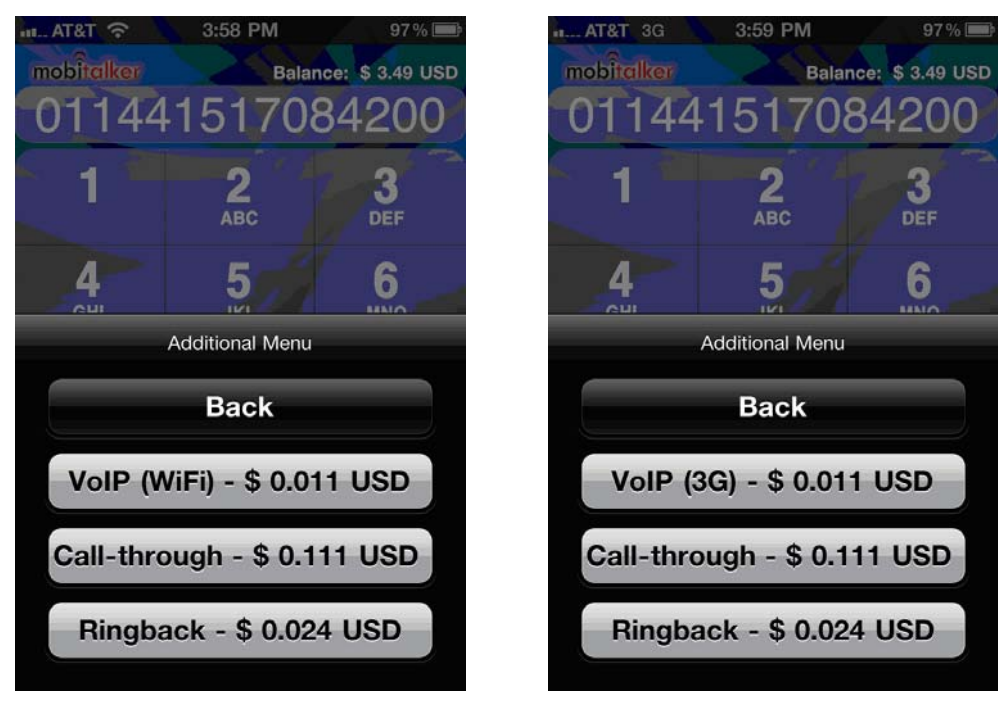

#### **WiFi On WiFi Off**

3. Depending on your location and connection, up to 3 different options display:

**VoIP (WiFi)**: This option uses a WiFi internet connection if WiFi is selected on your phone. If you don't have WiFi turned on, Mobitalker uses your mobile carrier's (3G) internet connection and therefore may be subject to data usage charges from your mobile carrier. Call quality using VoIP depends on the strength of the internet connection.

**Call-through**: This option dials a local access number (depending on the Country/Region you chose during installation). Once the access number is dialed, it then automatically dials the number you are calling and connects the call through the local access number. This option is subject to minute usage for the local number dialed by your mobile carrier. This option is not available in every country.

**Ringback**: Ringback places an incoming call to your phone. When you answer, you are automatically connected to the number you dialed. This option is recorded as an incoming call with your mobile carrier.

Select the option that best fits your needs.

Mobitalker's Contacts screen displays all the contacts from your phone's address book. You can initiate a call by selecting the contact you would like to call. The Call Type screen loads and displays the Call Type options.

In addition to Contacts, Mobitalker also provides a Recent Calls display that lists calls that were placed through the Mobitalker application. You can select a number in the Recent Calls list and select the option to place a call or add it to your contacts.

### <span id="page-8-0"></span>Changing Your Mobitalker Settings

You can change settings at any time. Settings include account information, callthrough Regions, Language, VoIP (WiFi or 3G), Ringback, etc.

To change your settings:

1. Launch the Mobitalker application and click **Settings**.

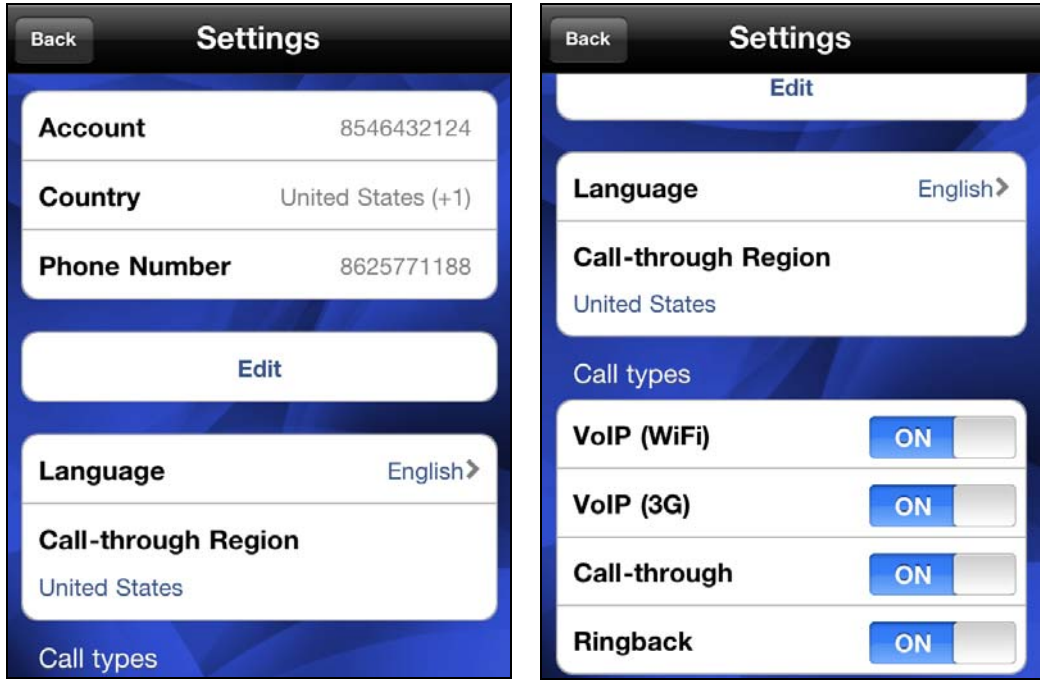

2. To modify your account number, country code and/or phone number, click the **Edit** button and make the appropriate changes.

To change your Call-through Region and/or Language, select the appropriate item and make your changes.

Call types (VoIP WiFi and 3G, Call-through and Ringback) are by default turned on. To turn them off, select the call type and then select Off.

### Uninstalling Mobitalker

- 1. Hold your finger on the Mobitalker application until the icons on your home screen start to shake or wiggle (the same action you take to move or rearrange home screen icons).
- 2. Click the **X** in the upper left corner of the icon.
- 3. Delete Mobitalker from your iTunes application tab.

Go to the App Store and select Mobitalker if you want to re-install the application.